# **Scotland's environment map**

# **HELP GUIDE**

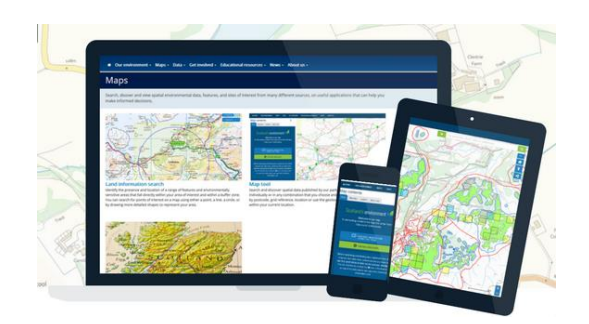

#### Contents

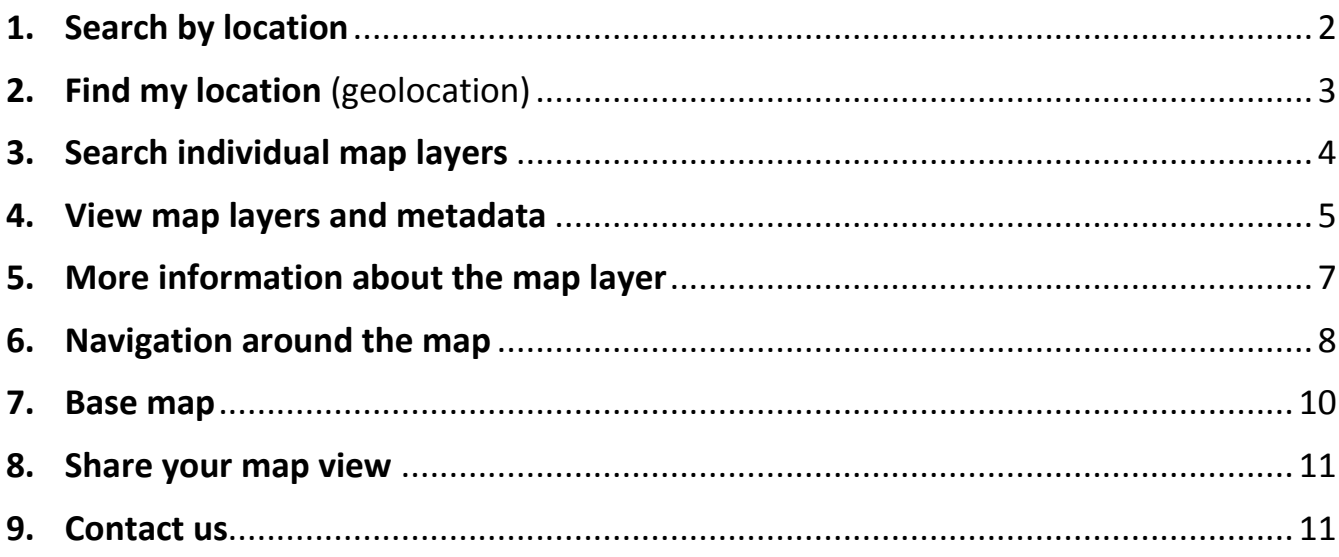

#### <span id="page-1-0"></span>**1. Search by location**

To zoom to a specific location, enter a postcode, place name (town, settlement, local authority area, national park), or grid reference in the search box located at the top of the map page and press the

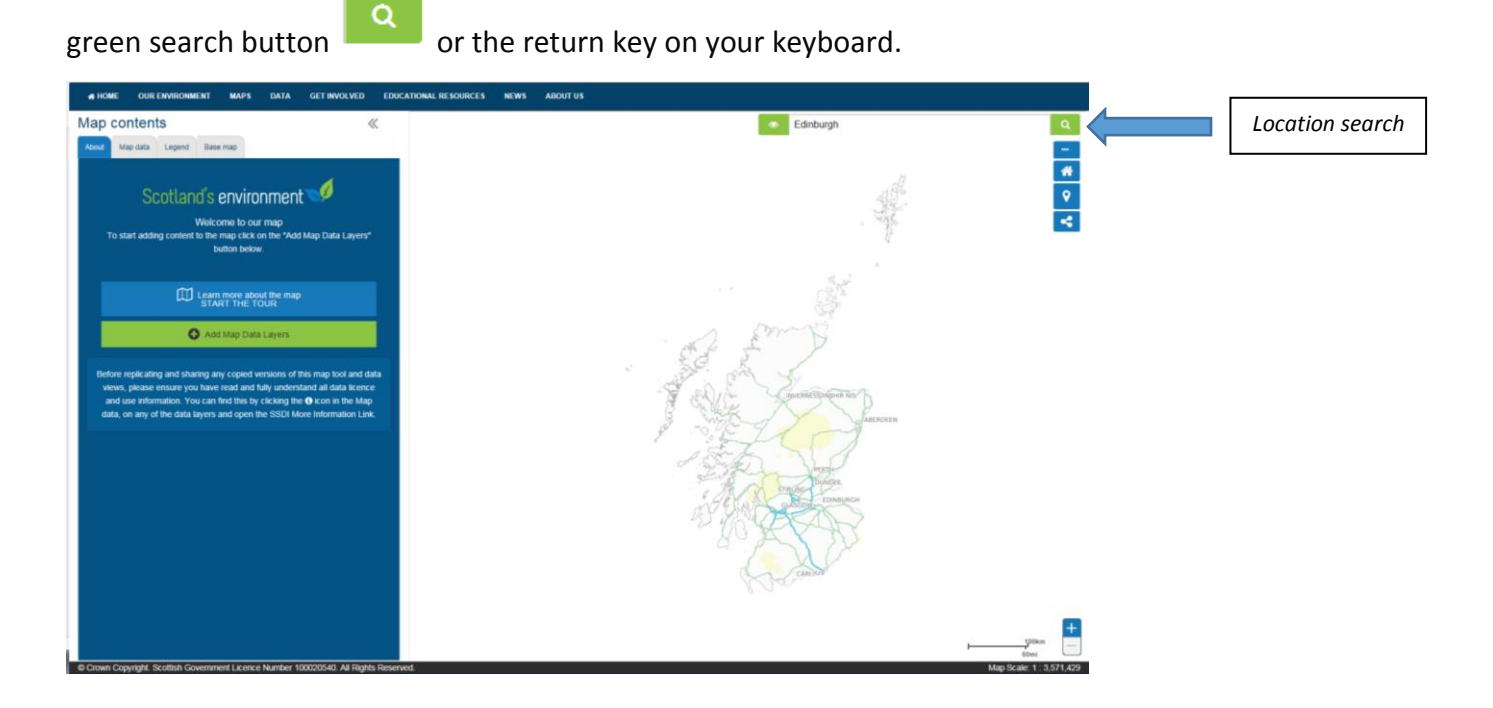

A drop down list will be made available if multiple locations options are available. Select from the list and the map will navigate to the selected location.

Click the **x** in the search box to clear and search again.

Click on the **button in the location search box to view previously searched location results.** 

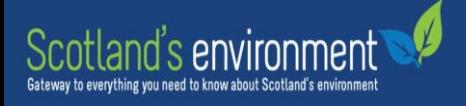

# <span id="page-2-0"></span>**2. Find my location** (geolocation)

Geolocation is a perfect way to explore data whilst you are out and about and works by tracking your location according to your device's location settings.

Clicking on the geolocate button  $\Box$  will prompt a dialogue box that will ask for your permission to share your location.

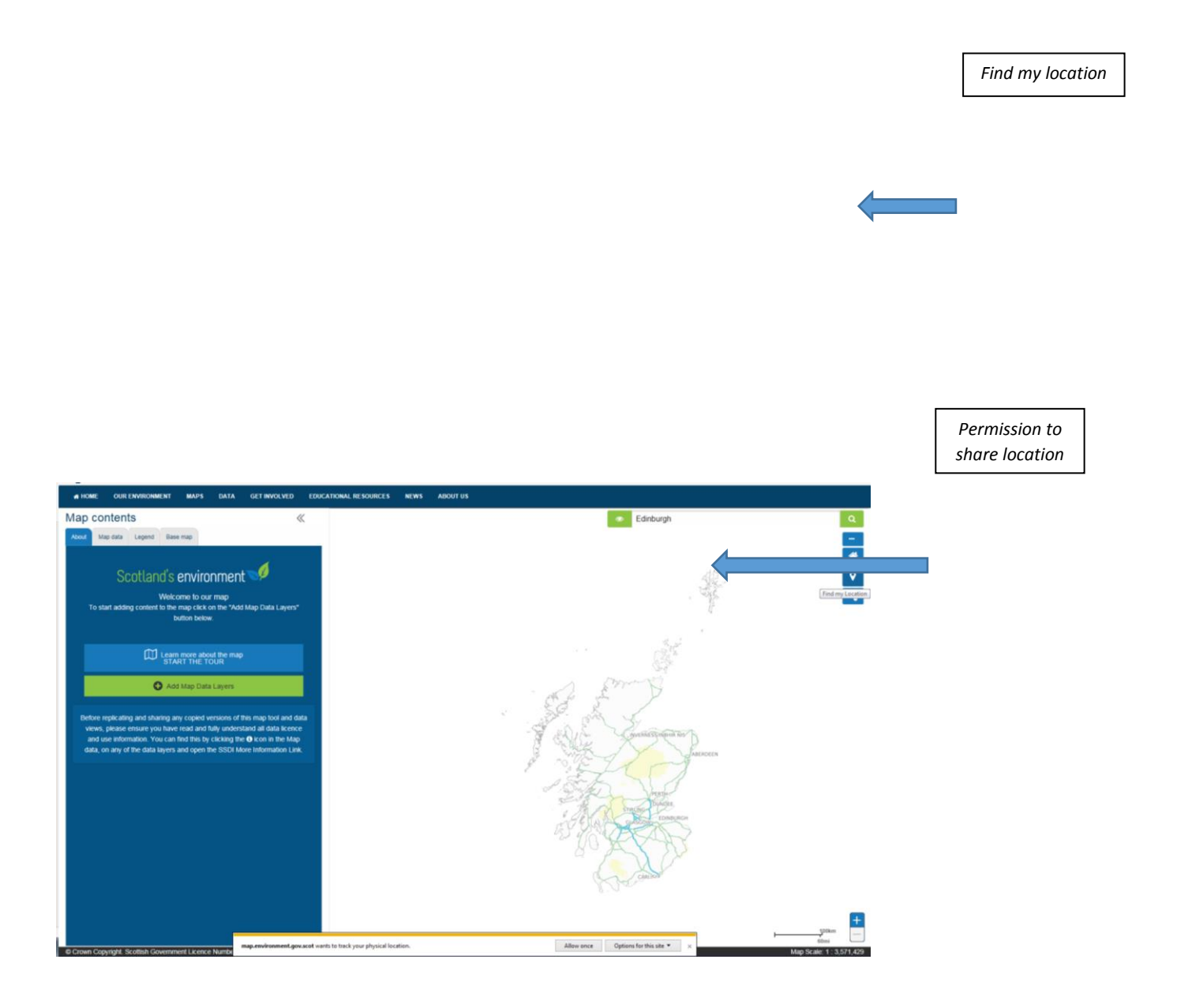

By providing consent the map will access your device location and navigate the map to your current position, identified on the map with a blue icon.

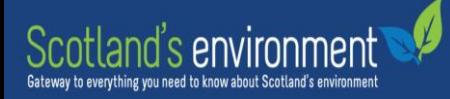

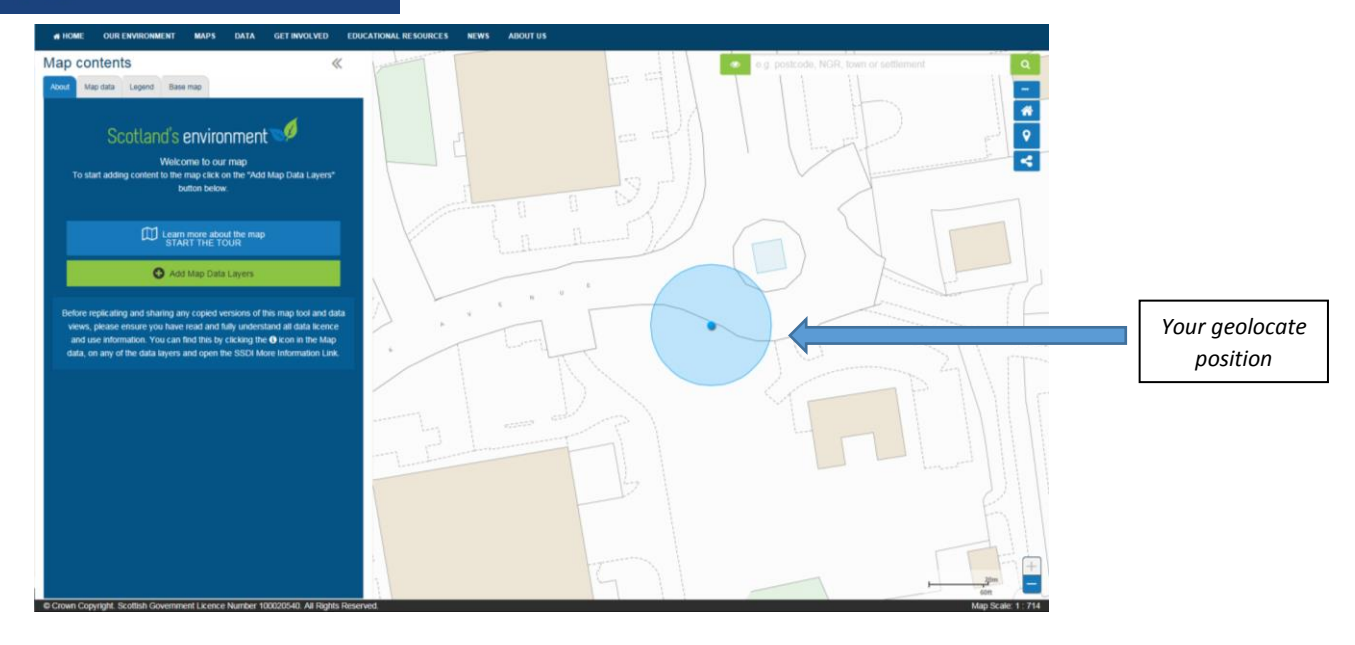

If you don't want to provide permission then the geolocate function will just cancel automatically.

The geolocate function should work on most browsers including Internet Explorer, Edge, Firefox, Chrome, Safari and Opera. And, if you're using a device with GPS (global positioning service), such as a smart phone or tablet, then you'll get a much more accurate position on the map.

# <span id="page-3-0"></span>**3. Search individual map layers**

This map harvests open spatial data published by a range of organisations.

home screen.

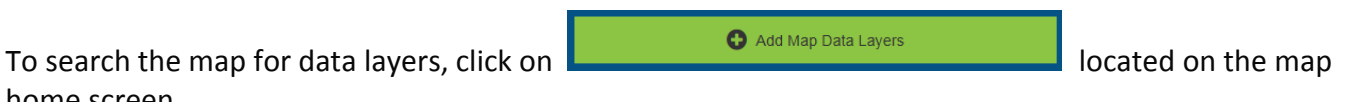

You can search for data by **title, keyword, publisher or theme.** As you type in your search terms, options for search results will appear in the dropdown box below based on the text you type.

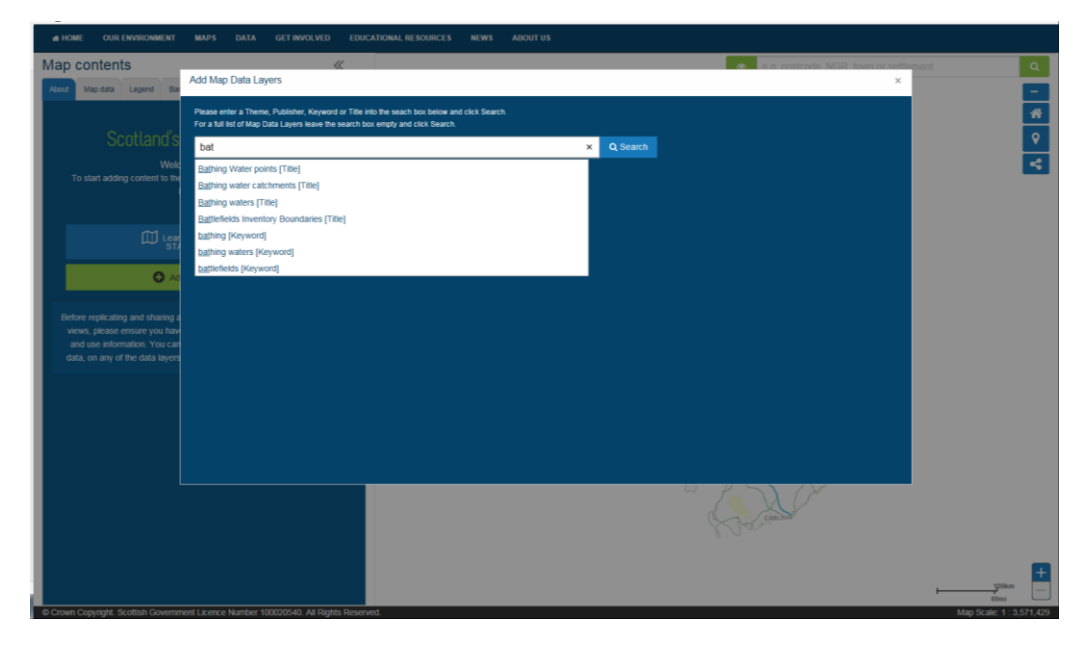

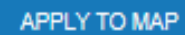

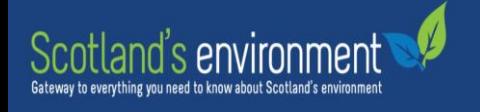

your data search and add more data layers to the map.

Q Search If you would like to browse all data layers in the map, clear the search box and click on *Browse all data and add*  ब *to map*

### <span id="page-4-0"></span>**4. View map layers and metadata**

To view the data you have selected to add to the map, close the **Add Map Data Layers** pop up box.

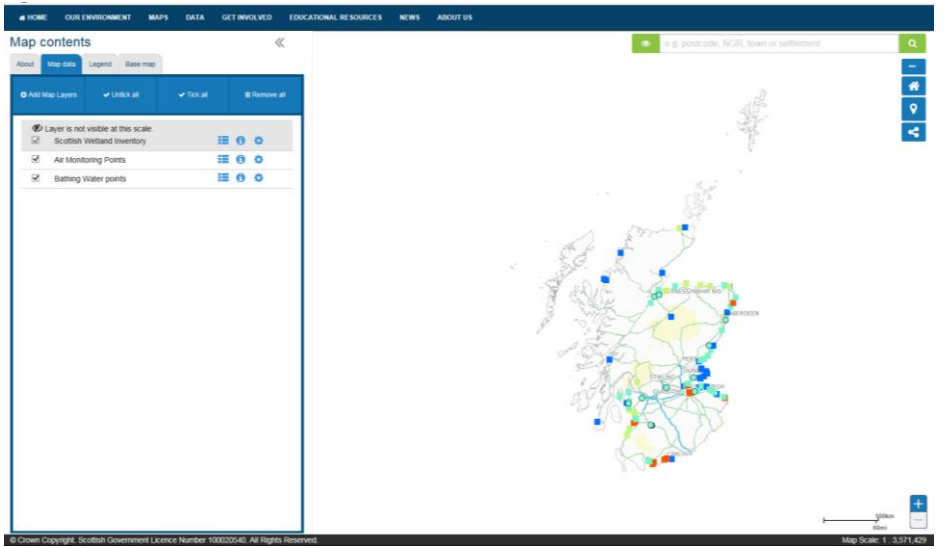

Scotland's environment map does not hold any data. Data is harvested from source at the point of your query to view a map layer. The transfer time of each requested data layer to the map may vary. A loading indicator  $\tilde{U}$  is displayed next to the name of the map layer until the data transfer is completed.

Clicking on  $\blacksquare$  against each data layer allows you to move the layer up or down in order of overlap where multiple layers being viewed, reduce or increase the transparency, or remove the layer from the map contents.

Some of the layers have thousands of features that are difficult to view at small scales, such as the Scotland-wide extent. If a data layer you have chosen is not available to view at the extent of the map currently loaded, the layer will be identified by  $\bullet$  Layer is not visible at this scale.

Click on **A** and choose **Zoom To Make Visible** and the map will zoom in, allowing you to view the data at the appropriate scale.

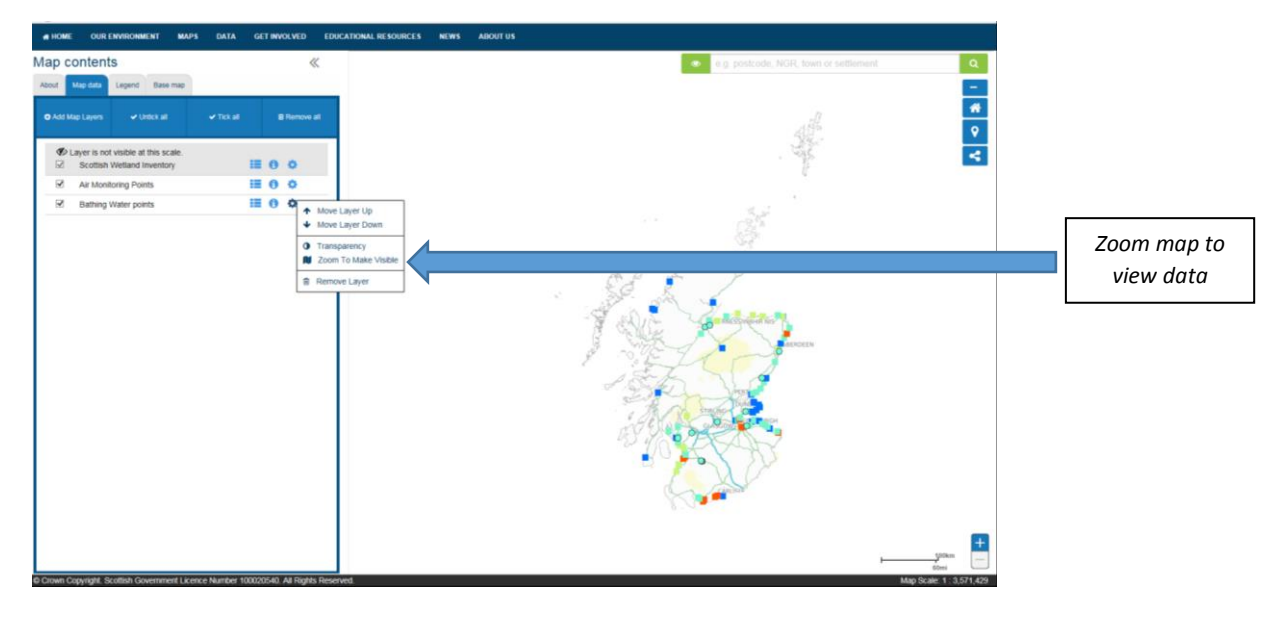

A summary of **Information About Data** (metadata) can be viewed by clicking on **a** against each map layer listed in the **Map data** tab.

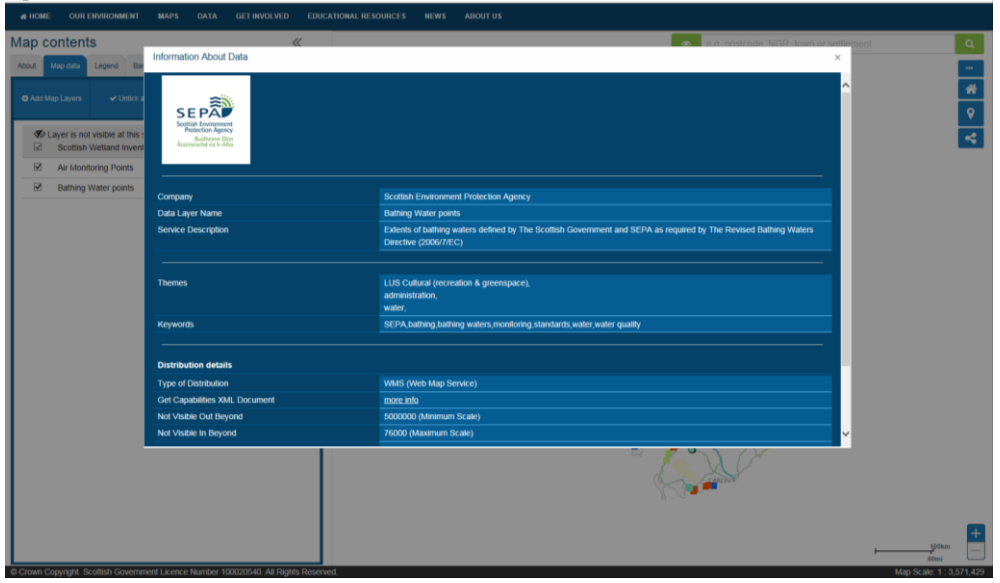

To view a full metadata record, click on the **SSDI Metadata Record (Scottish Spatial Data Infrastructure)** link under **Distribution details**.

*[www.spatialdata.gov.scot](http://www.spatialdata.gov.scot/)*

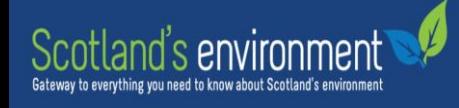

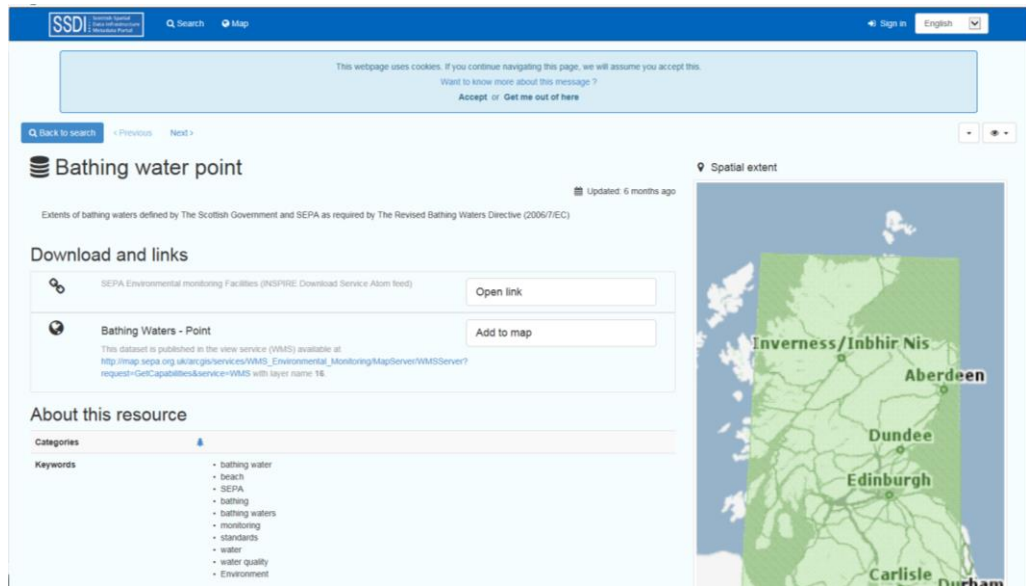

Within the full metadata record, you can find information about the data owner, point of contact, and update frequency for the data set. **For anyone wanting to replicate or share copies of the map data views, please make sure you have read and understand all data licence and use information**, which you can also find in the full metadata record.

### <span id="page-6-0"></span>**5. More information about the map layer**

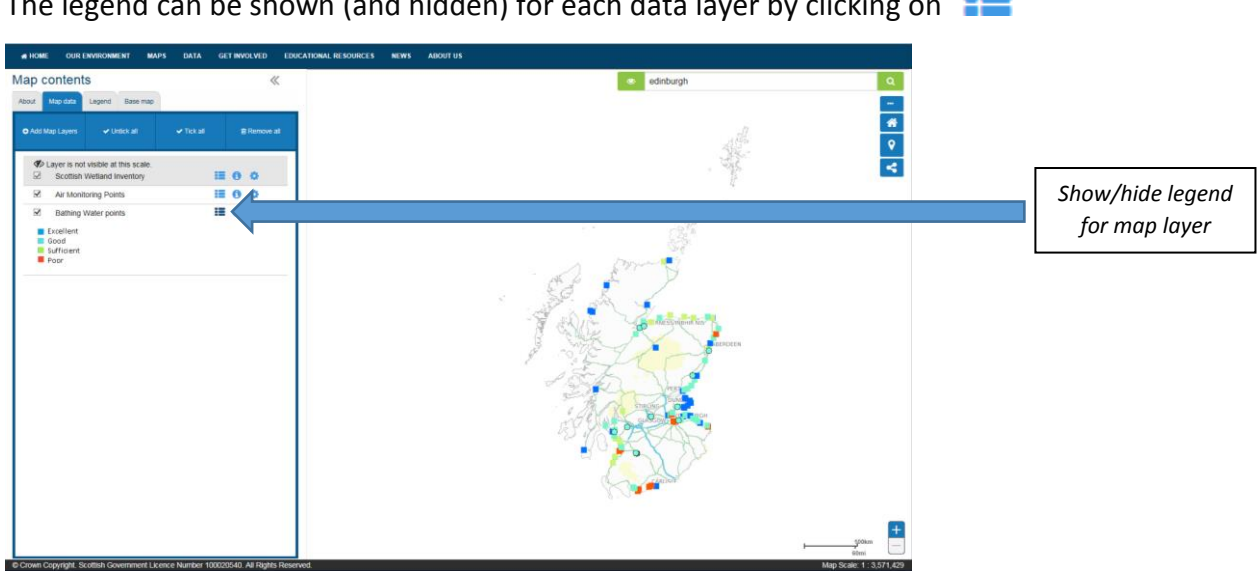

The legend can be shown (and hidden) for each data layer by clicking on  $\bullet$ 

To view legend for all data layers, open the **Legend** tab.

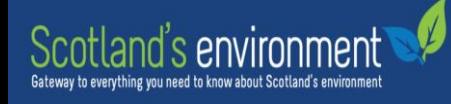

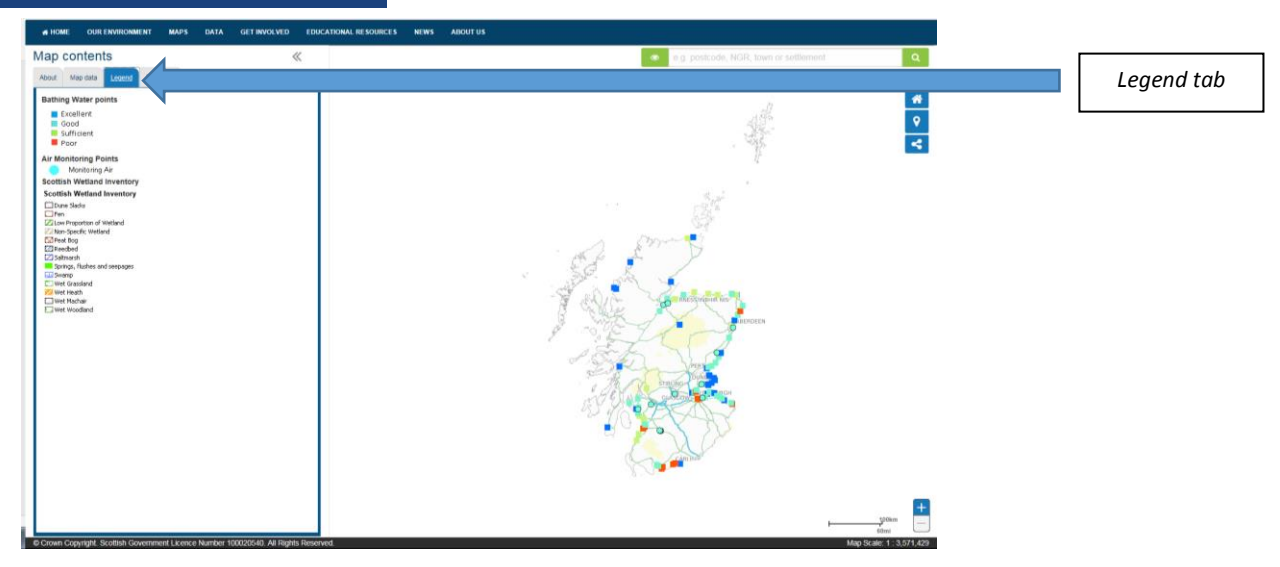

Click in the centre of any point or shape on the map to obtain basic information about the feature. For some data there is a **Link** to more information on the data publisher's website.

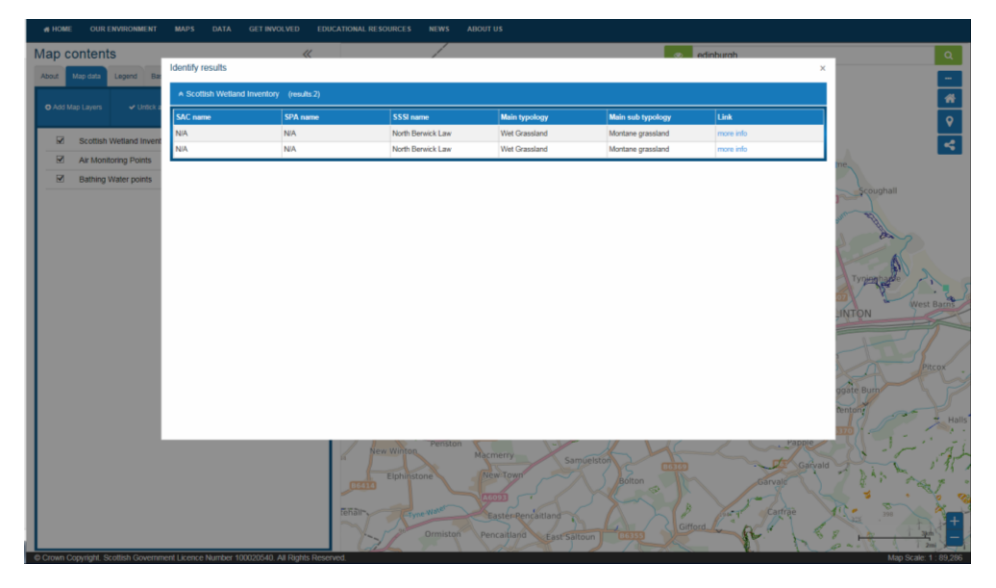

## <span id="page-7-0"></span>**6. Navigation around the map**

To move (pan) around the map, click on the map whilst dragging with the mouse.

Zoom in or out using  $\Box$  at the bottom right of the map screen.

Pressing the shift key while drawing a box around your area of interest will also zoom in. Pressing the shift and ctrl key simultaneously while drawing a box around the area of interest will zoom out.

Rolling the mouse wheel forwards to zoom in and backwards to zoom out. For mobile touch screen devices, double click on the map to zoom in. On your keyboard, press + to zoom in or – to zoom out.

Zoom to the full extent of Scotland by clicking  $\Box$  located at top right of the map.

#### $\boldsymbol{\phi}$ Scotland's environment<br>Gateway to everything you need to know about Scotland's environment

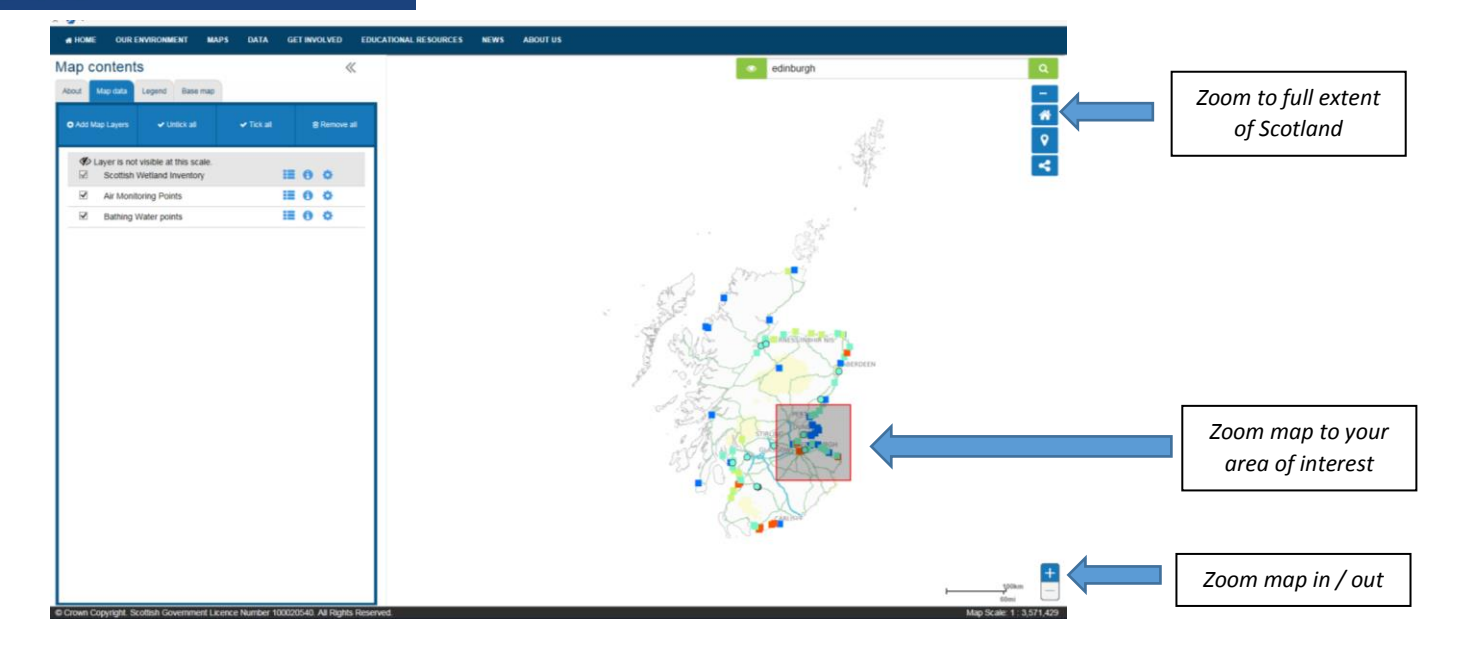

Scotland's environment

#### <span id="page-9-0"></span>**7. Base map**

You can view data on Scotland's environment map on four different base maps. Choose you preferred map layer in the **Base map** tab in the **Map contents**.

As an example, below are the four different base map views of Scottish wetland inventory data in the Coylumbridge area of the Cairngorm National Park.

Standard Colour

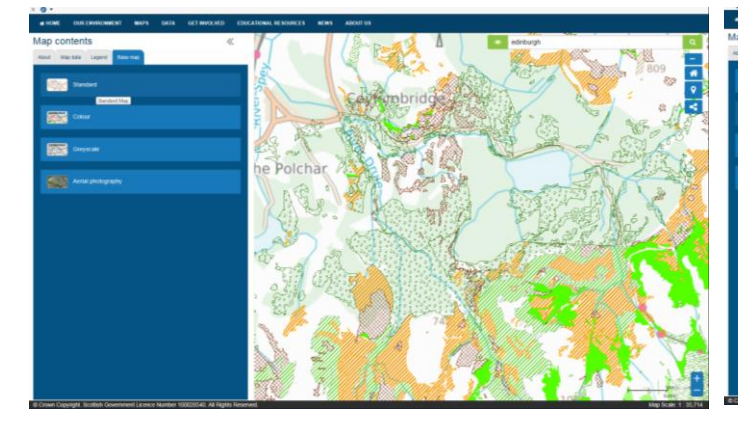

#### Greyscale **According to According the Aerial**

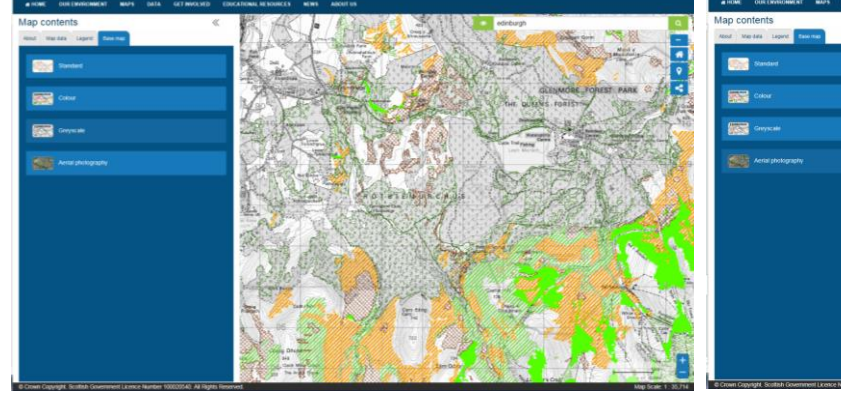

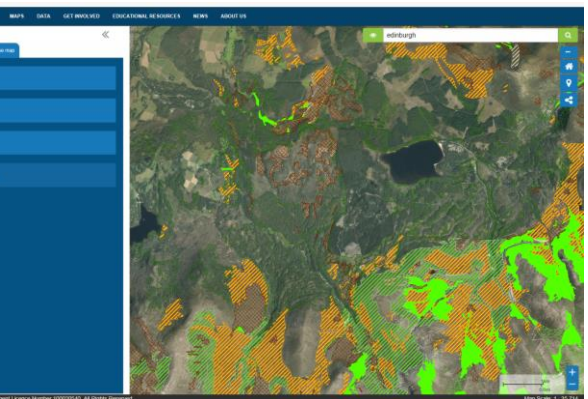

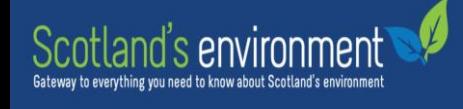

### <span id="page-10-0"></span>**8. Share your map view**

You can now share your view of data on Scotland's environment map with colleagues and friends. Click on the share incon, located in the top right hand side of the map screen, and a pop-up box will provide you with a URL. You can choose to share the **Current layers** or **Current map extent** or both.

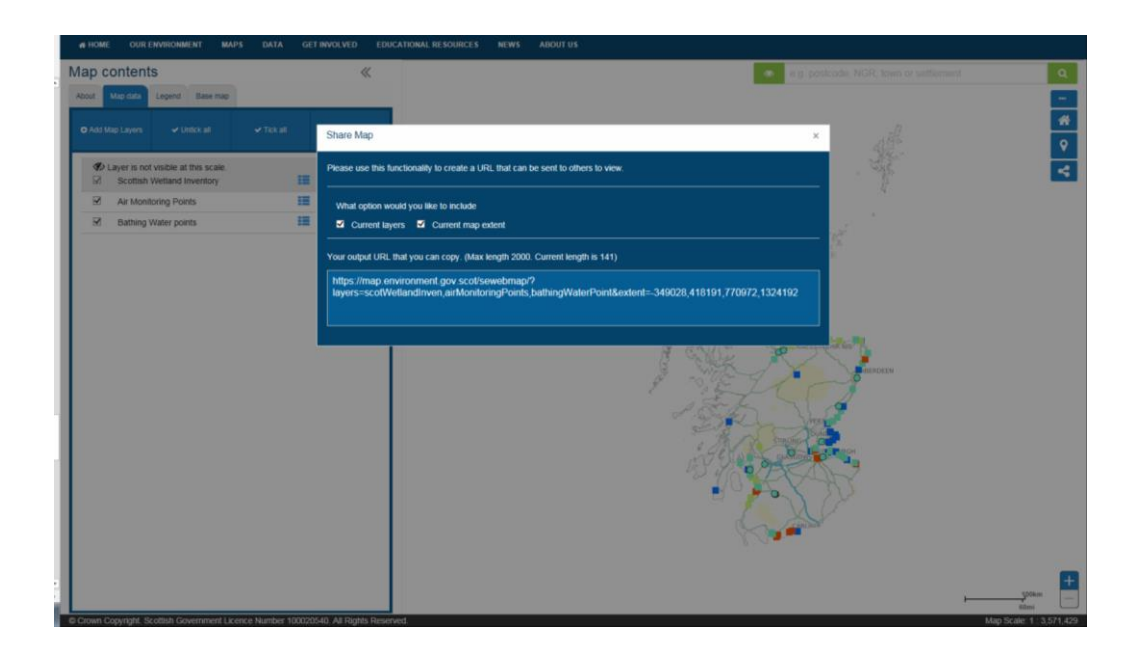

### <span id="page-10-1"></span>**9. Contact us**

If you have any questions about the map or the map data, please do not hesitate to **[contact us](https://www.environment.gov.scot/about-us/contact-us/)**.